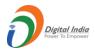

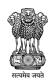

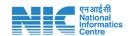

# **Sandes Portal**

# Manual for Ministry Admin, Organisation Admin and OU Admin

(Version 2.0)

Release Date: 13th January 2021

# Table of Contents

| 1 | Ove  | rview | I                                                         | 1  |
|---|------|-------|-----------------------------------------------------------|----|
|   | 1.1  | Туре  | es of Users                                               | 1  |
|   | 1.2  | Scop  | oe of the document                                        | 1  |
| 2 | Fund | ction | alities available to Ministry Admin, O Admin and OU Admin | 2  |
|   | 2.1  | Acce  | essing the application and User Login                     | 2  |
|   | 2.2  | Curr  | ent Role and switching between roles                      | 2  |
|   | 2.3  | Gro   | ups                                                       | 3  |
|   | 2.3. | 1     | Viewing and filtering groups list                         | 3  |
|   | 2.3. | 2     | Creating a new Group                                      | 3  |
|   | 2.3. | 3     | Managing a Group                                          | 3  |
|   | 2.3. | 4     | Dispersing group                                          | 6  |
|   | 2.3. | 5     | Change OU of a group                                      | 6  |
|   | 2.4  | Mer   | nbers                                                     | 6  |
|   | 2.4. | 1     | View and Download list of members                         | 7  |
|   | 2.4. | 2     | Members Onboarding                                        | 8  |
|   | 2.4. | 3     | Managing Members                                          | 10 |
|   | 2.4. | 4     | Offboarding member                                        | 16 |
|   | 2.4. | 5     | Send Message to Selected Member List                      | 17 |
|   | 2.5  | Broa  | adcast Message                                            | 17 |
|   | 2.6  | Mer   | nber wise Status                                          | 17 |
|   | 2.7  | Hea   | t Map based on chat activity                              | 17 |
|   | 2.8  | Dasl  | nboard                                                    | 18 |
|   | 2.9  | Sup   | oort and App Download Centre                              | 18 |
|   | 2.10 | Sand  | des Web                                                   | 18 |
| 3 | Fund | ction | alities only available to Ministry Admin                  | 19 |
|   | 3.1  | Orga  | anisations                                                | 19 |
|   | 3.1. | 1     | View and filter Organisation List                         | 19 |
|   | 3.1. | 2     | Creating a new Organisation                               | 19 |
|   | 3.1. | 3     | Editing Organisation Profile                              | 20 |
|   | 3.1. | 4     | Deleting Organisation                                     | 20 |
|   | 3.1. | 5     | Statistics for Organisation and OU                        | 20 |
|   | 3.2  | Dasl  | nboard view for Ministry Admin                            | 22 |
| 4 | Fund | ction | alities only available to Ministry Admin and O Admin      | 22 |

|   | 4.1   | Organisation Units                              | 22 |
|---|-------|-------------------------------------------------|----|
|   | 4.1.  | 1 View and filter OU List                       | 22 |
|   | 4.1.2 | 2 Creating a new OU                             | 23 |
|   | 4.1.3 | 3 Editing OU Profile                            | 23 |
|   | 4.1.4 | 4 Deleting OU                                   | 23 |
|   | 4.2   | Designation                                     | 23 |
|   | 4.2.  | 1 View and filter Designation List              | 23 |
|   | 4.2.2 | 2 Creating a new Designation                    | 24 |
|   | 4.2.3 | 3 Editing Designation details                   | 24 |
|   | 4.2.4 | 4 Deleting Designation                          | 24 |
| 5 | Fund  | ctionalities only available to O Admin          | 24 |
|   | 5.1   | Organisation Management with Profile Visibility | 24 |
|   | 5.2   | Accessing OU wise Statistics for O Admin        | 25 |
|   | 5.3   | Dashboard view for O Admin                      | 26 |
| 6 | Acce  | essing statistics of OU available to OU Admin   | 27 |
|   | 6.1   | Accessing OU wise Statistics for OU Admin       | 27 |
| 7 | Logo  | out                                             | 27 |

#### 1 Overview

#### 1.1 Types of Users

The different types of users on the Sandes portal and their responsibilities are listed below:

#### a) Ministry Admin

Every Ministry will have a designated administrator known as Ministry Admin having primary responsibility as below:

- creating a new Organisation, updating its profile and deleting it from system (if required).
- making Organisation Admin, i.e., onboarding an employee of Organisation and granting him Organisation Admin rights.

#### b) Organisation Administrator (O Admin)

Every Organisation will have a designated administrator known as Organisation Admin (O Admin) having primary responsibility as below:

- creating a new Organisation Unit, updating its profile, setting profile visibility at Organisation level and deleting Organisation from system (if required).
- making Organisation Unit Admin, i.e., onboarding an employee of Organisation Unit and granting him Organisation Unit Admin rights.

#### c) Organisation Unit Administrator (OU Admin)

Every OU will have a designated moderator/administrator known as OU Admin who will have the primary responsibility as below:

- onboarding of the users on the platform (individually or in bulk).
- profile management of employees including editing profile, editing photo, transfer and offboarding.
- verification of employees of the respective OU who are self-registered on Sandes App.
- role allocation to employees (access management).
- official group management (group creation, adding/removing members, dispersal).

**Note 1:** The onboarding of a new Ministry, updating its profile and deleting Ministry from the system on request basis will be done by the System Administrator.

**Note 2:** Making Ministry Admin, i.e., for onboarding an employee of Ministry and granting him Ministry Admin rights/revoking his Ministry admin rights will also be done by the System Administrator.

#### 1.2 Scope of the document

This document deals with the various functionalities available in Sandes Portal to Ministry Admin, O Admin and OU Admin and detailed instructions for the user on how to navigate through them.

# 2 Functionalities available to Ministry Admin, O Admin and OU Admin

The features mentioned in this section are available on the portal to Ministry Admin, O Admin as well as OU Admin.

#### 2.1 Accessing the application and User Login

- To access the Sandes Portal, type in the web browser <a href="https://gims.gov.in/">https://gims.gov.in/</a>
- Click on Sandes App or click on Sign in LDAP to login using the credentials and OTP received on to login using the LDAP credentials.
- > On successful login, the Home page will be displayed to the user as shown below.
- The user can click on to get list of various functionalities available to him.

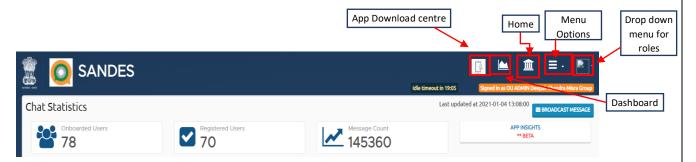

#### 2.2 Current Role and switching between roles

#### Current logged in role

- ➤ Click on
- The list of all roles which are assigned to the user is displayed
- > The role from which user is currently logged in the portal is highlighted with a

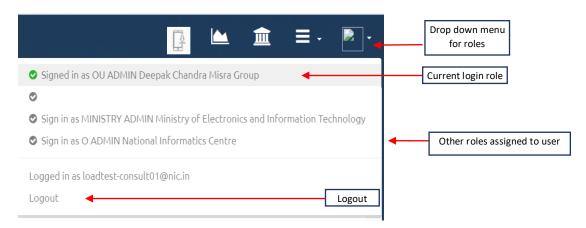

#### Switching between roles

- Click on
- The list of all roles which are assigned to the user is displayed
- User should click on the role from which they want to login to the portal
- User would be redirected to the login page

Click on Sandes App or click on Sign IN - LDAP to login using the credentials and OTP received on to login using the LDAP credentials.

For security reasons, user is required to provide their credentials again while switching roles.

#### 2.3 Groups

#### 2.3.1 Viewing and filtering groups list

Click on Groups tab as shown below

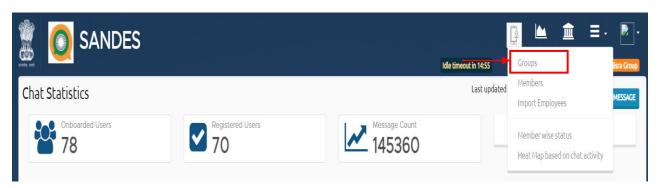

#### Filter

User can filter the list of groups:

- Click on FILTER
- > Select filter parameter as group title
- > Fill in the name of group
- Click on + ADD&APPLY

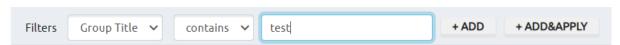

#### 2.3.2 Creating a new Group

- > Click on to open a new screen for creating a group.
- Fill in the group title, group description for the new group and click Save button.

The group will be created and available in groups list for user to view.

#### 2.3.3 Managing a Group

#### 2.3.3.1 Viewing the group profile

Step 1: From the group listing, click on located on the right-hand side of the particular group to open the menu bar. Click on from the menu bar to view the group profile.

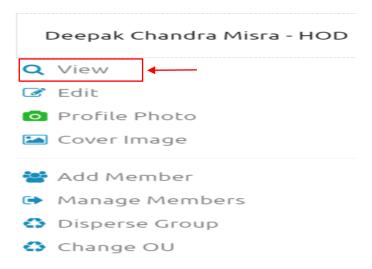

The details of the group will be displayed as shown below.

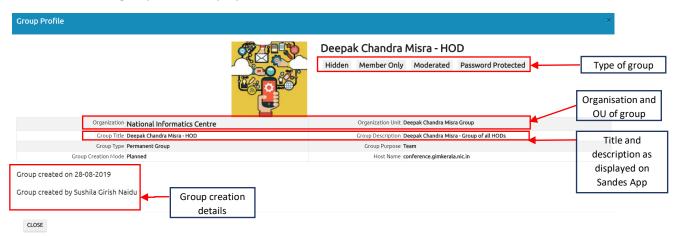

#### 2.3.3.2 Editing group profile

- From the group listing, click on MENU located on right hand side to open the menu bar for the particular group.
- Click on from the menu bar to view the group profile.
- > The edit group screen will be displayed to the Admin. Change these details as required and click on Update button to save the new details.

#### 2.3.3.3 Adding/Changing group photo/Cover Image

- From the group listing, click on MENU located on right hand side to open the menu bar for the particular group.
- To change Group Image, click on Profile Photo .To change Cover Image of group, click on Cover Image from the menu bar.
- Click on Choose File. This will open the File upload control window.
- Choose an image from the system using this window
- Click on Open button to select the file. The file must be of jpg, jpeg or png file type.

#### A snapshot of the image will be displayed

Adjust zoom (optional step): Move the image in the image circle to adjust it so as to display a portion of it. Use to adjust the Zoom for focussing on a particular portion of the selected image. The Zoom control increases from left to right with minimum zoom/normal size at and maximum zoom at

Click on UPLOAD to upload the file. To select another photo, click the Change button.

This image will be displayed as group image/Cover image (as selected by Admin) in Sandes App for this group.

#### 2.3.3.4 Adding members to group

- a) Adding members from OU employee list to a group
  - From the group listing, click on MENU located on right hand side of the particular group
  - Click on Add Member from the menu bar to display list of all employees of the OU (for which the group has been created).
  - Click on GROUP MEMBER located on the right-hand side of the employee whom the Admin wants to add to the group.
  - > The system will prompt to confirm Yes or No. Click on Yes to add the employee to the group.

The added group member will be assigned role of group member and will be displayed in the list of group members.

**Note 1:** The Add Member option displays only those members who are employees of the OU (for which the group was created). If Admin wants to add any outside person who is not employee of OU, he needs to use the Manage member option

Note 2: Only users who are registered on Sandes App can be added

#### b) Adding any user as members through Manage member

- From the group listing, click on MENU located on right hand side to open the menu bar for the particular group.
- Click on Screen.
- Type the email address (of only one person at a time) in the text box provided and then click on ADD MEMBER

The group member will be added and displayed in the group member list.

**Note 1:** To add multiple users, the above steps need to be repeated again. User should not put all email addresses as a string in one single attempt.

**Note 2:** The option can be used to add any outside person (who is not employee of OU) to the group.

Note 3: Only users who are registered on Sandes App can be added

#### c) Adding members to group by using members tab

#### 2.3.3.5 Removing members from the group

- a) Removing members from group through Manage Members option
  - From the group listing, click on located on right hand side to open the menu bar for the particular group.
  - Click on from the menu bar to open the manage members screen.

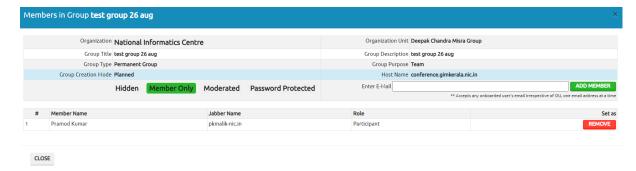

- Click on Remove button against the employee whom you want to remove from the group.
- Click on Yes button to give confirmation when prompted.

#### b) Removing members from group through employee listing

- From the group listing, click on MENU located on right hand side to open the menu bar for the particular group.
- ➤ Click on ➤ Add Member from the menu bar to display list of all employees.
- > The employee who are members of the group will be displayed as depicted below

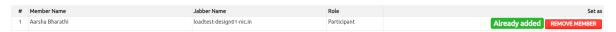

- Click on REMOVE MEMBER to remove the member from the group.
- c) Removing members from group by using members tab

#### 2.3.4 Dispersing group

- From the group listing, click on MENU located on right hand side to open the menu bar for the particular group.
- Click on Disperse Group from the menu bar to display window for dispersing the group.
- Click on DISPERSE GROUP button to disperse the group. A message will be displayed confirming the dispersal of the group.

#### 2.3.5 Change OU of a group

- From the group listing, click on MENU located on right hand side to open the menu bar for the particular group.
- Click on to display window for changing the OU of group.
- > Fill in the new Ministry, Organisation and Organisation Unit from the window.
- Click on UPDATE button.

#### 2.4 Members

Click on Members tab from the home page. The portal displays a screen featuring various options related to Members.

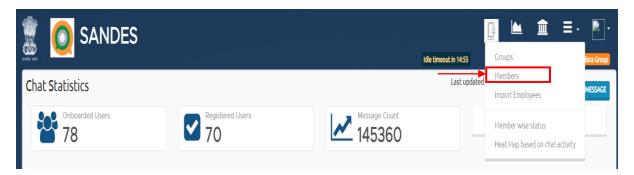

#### 2.4.1 View and Download list of members

#### 2.4.1.1 View Member list

- Click on
- Click on Members tab to view list of members

Ministry Admin, O Admin and OU Admin will be shown the list of those members only who belong to their respective Ministry, Organisation or OU.

#### Icons and their meaning

The members list also shows icons for each of the members in the Action column. The meanings of these icons are given in table below.

| S. No | Icon     | Meaning                           |
|-------|----------|-----------------------------------|
| 1.    | ✓        | Verified User                     |
| 2.    | a.       | OU Admin                          |
| 3.    | <u> </u> | Beta User                         |
| 4.    | X        | Phone number not available        |
| 5.    | in in    | Employee is Deceased RIP          |
| 6.    | Ä        | Absconding from service           |
| 7.    | 0        | Suspended from service            |
| 8.    |          | Retired from service              |
| 9.    | ÷        | Voluntary retirement from service |

Verified users are those Govt. users whose Occupation details have been verified by their Organisation Admin or OU Admin.

#### 2.4.1.2 Download list of Members

- Click on
- Click on Members tab which will display list of members
- Click on DOWNLOAD
- > Set the password for the file and confirm the password
- Click on Submit
- A zipped folder will be downloaded on user's device containing the excel file.
- User can unzip and extract the csv file using the password as set above

#### 2.4.2 Members Onboarding

#### 2.4.2.1 Individual Onboarding

From the members listing, click on from the top of the list. The Employee on-boarding form will be displayed.

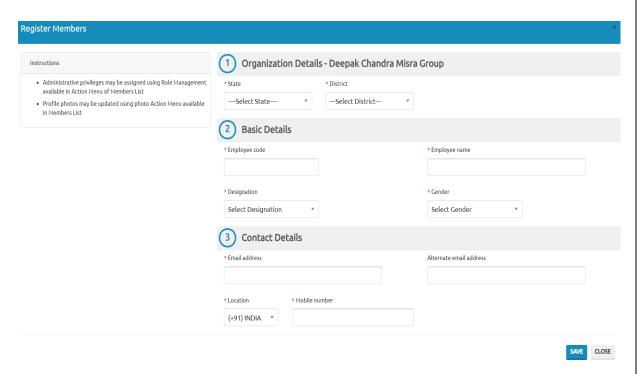

Fill in all the fields and click on **SAVE** button to onboard the employee.

#### 2.4.2.2 Bulk Onboarding

Step 1: User should click on Import Employees

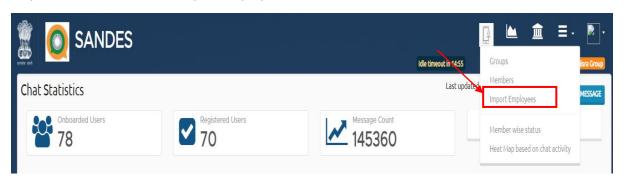

The portal displays a screen as depicted below.

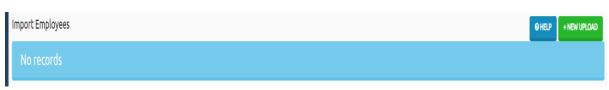

Step 2: Click on to view the instructions for bulk onboarding

Step 3: Click on DOWNLOAD CSV FORMAT to download the standard template of CSV file to be filled for bulk onboarding.

Step 4: Fill in the details of all the employees to be on-boarded on the CSV file and Save it on your system. A sample entry for Test Employee is shown below

| ename         | gender | designation  | ecode | email             | alternateemail | mobile    | isocountrycode | superannuationDate |
|---------------|--------|--------------|-------|-------------------|----------------|-----------|----------------|--------------------|
| Test Employee | Male   | External App | 1234  | testemp@gmail.com |                | 999999991 | India          | 30/01/2030         |

Step 5: Click on \*\* NEW UPLOAD to display the Import Employees screen.

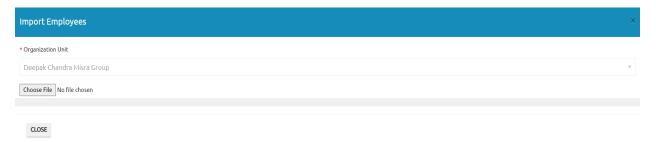

Step 6: Click on Choose File button, select the CSV file with all the details of the employees to be onboarded and click on Open. After uploading, a screen will be displayed to user as shown below:

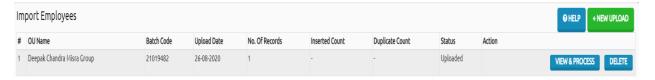

Step 7: Click on VIEW & PROCESS, the user will be shown a screen to verify the details as shown below. The current status of the file is 'In Queue'. Click on DELETE to delete the file.

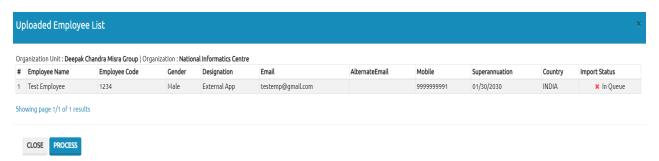

Step 8: Click on and provide confirmation as Yes. The portal will display the below screen to the user.

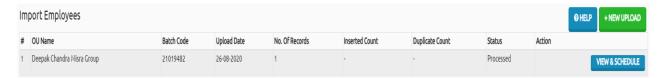

Step 9: Click on VIEW & SCHEDULE, to view the uploaded employee list

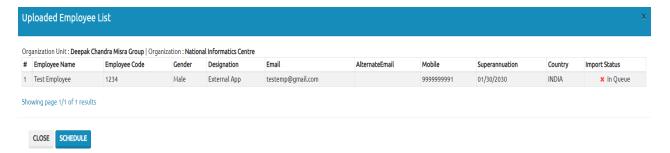

Step 10: Click on scheduling the upload and provide confirmation as Yes. The portal will display a message "Scheduled records Successful" and display the below screen to the user.

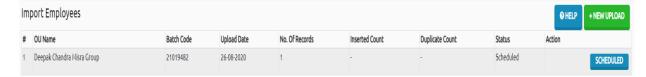

The Status has now changed to 'Scheduled'. The members as provided in the CSV file will be onboarded as per the schedule of onboarding on portal.

Clicking on SCHEDULED button will display the details of employees to be on-boarded as shown below

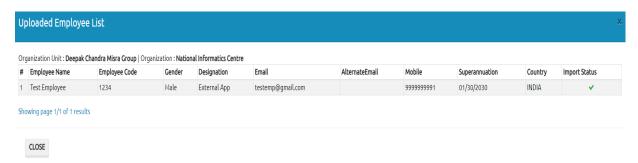

#### 2.4.3 Managing Members

- From the members listing, click on MENU located on the right side of a particular member (whom Admin wants to manage) to open the menu bar for this member.
- > A menu bar for the member will be opened as displayed below

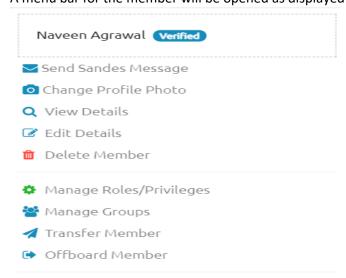

#### 2.4.3.1 Viewing the member profile

- From the member listing, click on MENU located on right-hand side to open the menu bar for the particular member.
- > Click on \( \sqrt{view Details} \) from the menu bar to view the member profile.

This member as depicted below is Registered and Active since both 'Registered' and 'Active' are highlighted in green colour. The Username field refers to the username as displayed on the Sandes App.

**Note:** Here, Registered means those who are registered on Sandes App. Active members are those members who have sent messages in last 7 days or as per policy.

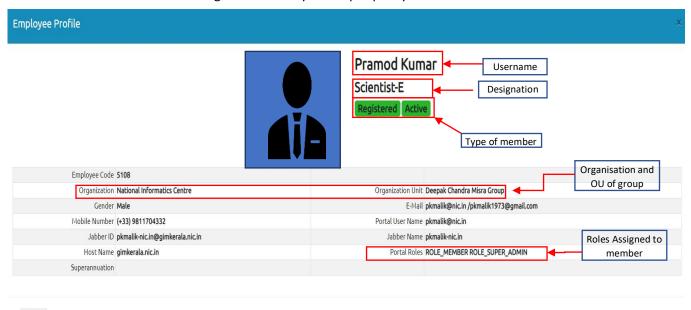

CLOSE

#### 2.4.3.2 Editing member profile

- From the member listing, click on MENU located on right hand side to open the menu bar for the particular member.
- Click on Edit Details from the menu bar to view the member profile.
- The Update Employee details screen will be displayed to the user. User can change these details and click on Update button to save the new details.

**Note:** If the member has logged in on the Sandes App using his mobile number, then the mobile number field cannot be changed on portal or App. Similarly, if user has logged in using email, then the email field cannot be changed on portal or App.

#### 2.4.3.3 Add/Changing member photo

- From the member listing, click on MENU located on right hand side to open the menu bar for the particular member.
- Click on Change Profile Photo from the menu bar to open the update photo screen.
- Click on Change. This will open the File upload control window.
- ➤ Choose an image from this window and click on Open button to select the file. The file must be of jpg, jpeg or png file type. A snapshot of the image will be displayed in file upload control window

- This is optional step. User can move the image in the circle as depicted on screen to adjust it so as to display a portion of it. Use to adjust the Zoom for focussing on a particular portion of the selected image. The Zoom control increases from left to right with minimum zoom/normal size at and maximum zoom at
- Click on UPLOAD to upload the file. To select another photo, click the button.

This image will be displayed as profile photo in Sandes App for this member.

#### 2.4.3.4 Verification of Member

Sandes allows self-registration of users on the Sandes App. Through Verification Process, an Admin can verify a Sandes user who claims to belong to an Organisation of which the Admin has administrative rights of managing on Sandes portal. Unverified users are those users whose Occupation details have not yet been verified by their Admin.

#### View list of all unverified members

- From the member listing, click on FILTER
- > Select Verification Status from Filter drop-down menu

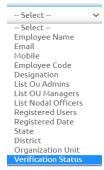

> Select "Not Verified" in the filters drop down list as shown below

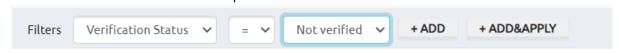

Click on + ADD&APPLY to view list of all members who are not verified

#### Verify a member

- To verify an employee, from the list of unverified members displayed, click on MENU located on right hand side to open the menu bar for the particular member.
- > Click on Verify Member from the menu options as shown below

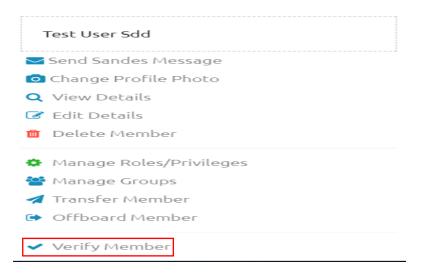

Click on CONFIRM VERIFICATION from the screen displayed as below to confirm verification of the member

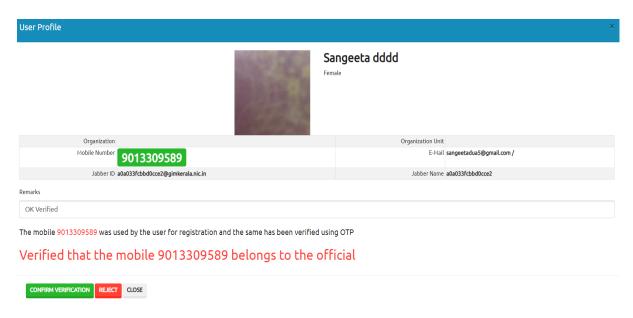

**Note:** OU Admin will continue receiving intimation mails to inform him/her about the number of requests pending for verification until these members are verified.

#### 2.4.3.5 Assigning/revoking role from member

#### Assigning role to member

- From the member listing, click on MENU located on right hand side to open the menu bar for the particular member.
- Click on Manage Roles/Privileges from the menu bar to open the manage employee role screen as given below.

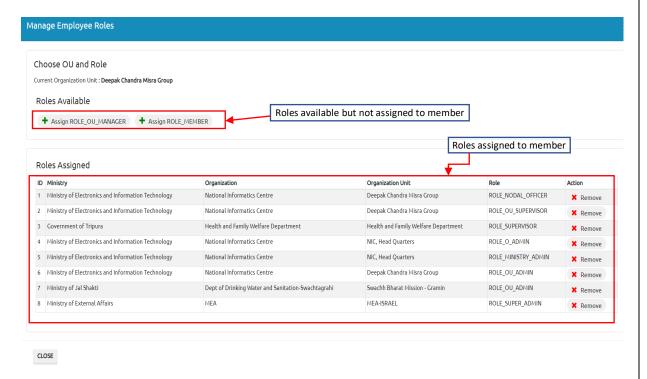

- > The screen displays all the roles currently assigned to the member as well as the available roles currently not assigned to user.
- Click on +sign provided near the role you want to assign to the member.

The role will be assigned to the member and available in the currently assigned roles list

#### Revoking/removing role from member

- From the member listing, click on MENU located on right hand side to open the menu bar for the particular member.
- Click on Manage Roles/Privileges from the menu bar to open the manage employee role screen. The screen displays all the roles currently assigned to the member as well as the available roles currently not assigned to user
- ➤ Click on Remove sign provided near the role you want to remove/revoke from the member.

The role will be removed from the member and member will no longer be able to exercise the rights associated with this role.

#### 2.4.3.6 Adding member to group/Removing members from group

#### Adding member to group

- From the member listing, click on MENU located on right hand side to open the menu bar for the particular member.
- Click on Manage Groups from the menu bar to open the manage employee groups screen as given below.

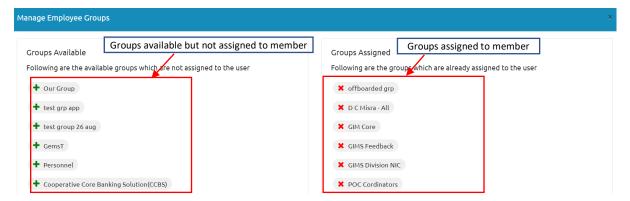

The screen displays all the groups of which the user is currently a group member as well as the available groups of which the user is not a member of.

Click on + sign provided near the group in which you want to make the user as member.

#### **Outcome**

- > The user will become member of this group.
- This group will be removed from the left side of the screen on the portal under the 'Groups available' category and now be available on the right side of the screen on the portal under the 'Groups assigned'.
- The user will be able to view this group in his group listing on Sandes App/Sandes Web and send messages/file in this group on the Sandes App/Sandes Web.

#### Removing member from group

- From the member listing, click on MENU located on right hand side to open the menu bar for the particular member.
- Click on Manage Groups from the menu bar to open the manage employee groups screen. The screen displays all the groups of which the user is currently a group member as well as the available groups of which the user is not a member of.
- Click on X sign provided near the group from which you to remove the user.

#### **Outcome**

- > The user will be removed from the group.
- > This group will be removed from the right side of the screen on the portal under the 'Groups assigned' and now be available on the left side of the screen on the portal under the 'Groups available' category.
- The user will no longer be able to send/receive messages and files from this group on the Sandes App/Sandes Web.

#### 2.4.3.7 Transferring member

- From the member listing, click on MENU located on right hand side to open the menu bar for the particular member.
- ➤ Click on <a href="#">Transfer Member</a> from the menu bar to open the transfer employee screen.
- ➤ Remove the employee from all the official groups of which he/she is currently member of as shown on the left-hand side of the screen by clicking on X sign against each group one by one and giving confirmation 'Yes'

- Fill in the details of the new OU such as Ministry, Organisation and Organisation unit from the drop downs available as seen on the right-hand side of the screen.
- Click on APPLY TRANSFER button to transfer this member from one organisation to another or within same organisation from one OU to another OU.

The change will be available when Admin checks the profile of this member using the View feature from the Menu bar.

#### 2.4.3.8 Sending message to member

- From the member listing, click on MENU located on right hand side to open the menu bar for the particular member.
- ➤ Click on Send Sandes Message from the menu bar to open the send message screen
- > Type the message in the message textbox and click SEND GIMS

Message will be sent to the particular member.

#### 2.4.4 Offboarding member

- From the member listing, click on MENU located on right hand side to open the menu bar for the particular member.
- Click on Offboard Member from the menu bar to open the offboard employee screen as given below.

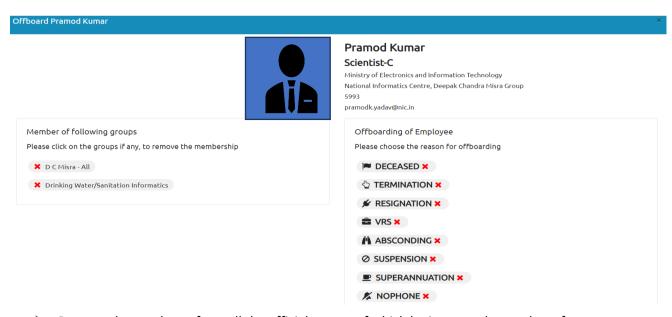

- ➤ Remove the employee from all the official groups of which he is currently member of as shown on the left-hand side of the screen by clicking on X sign against each group one by one and giving confirmation 'Yes'
- Choose reason of offboarding by clicking on X sign against the relevant reason as shown on the right-hand side of the screen and give confirmation 'Yes'
- Click on X from top or Close button to close the screen.

After offboarding, the offboarded user will be able to use the Sandes App just like a public user.

#### 2.4.5 Send Message to Selected Member List

From the top of member listing, click on Sandes Message

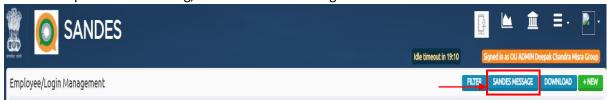

Type the message in the message textbox and Click SEND GIMS

The message will be sent to all members present in the Selected Member list

#### 2.5 Broadcast Message

- Click on from the home page.
- Click on ROADCAST MESSAGE to open the Send message window
- > Type the message in the message textbox and Click SEND GIMS

The message will be sent to all members of the OU

#### 2.6 Member wise Status

Depending on the type of user, the steps to access this functionality are different.

For Ministry Admin: Refer to section 3.1.5.3

For O Admin: Refer to <u>section 5.2</u> For OU Admin: Refer to <u>section 6.1</u>

After completing the steps given in the respective section as mentioned above, follow the below steps:

The member wise status of various members is displayed with options to sort the list on Employee name and message count by clicking on

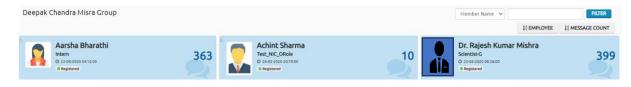

Admin can also filter the list based on Member name by filling the name of Member in textbox and clicking on FILTER

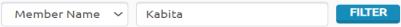

#### 2.7 Heat Map based on chat activity

Depending on the type of user, the steps to access this functionality are different.

For Ministry Admin: Refer to section 3.1.5.3

For O Admin: Refer to <u>section 5.2</u> For OU Admin: Refer to <u>section 6.1</u>

After completing the steps given in the respective section as mentioned above, follow the below steps:

- Select date range and click on Generate button
- The member heat map is displayed, where shade of colour represents the activity status (darkest shade of red colour represents maximum activity).

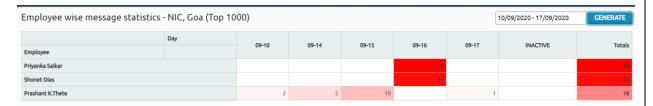

#### 2.8 Dashboard

This section details the common features in dashboard visible to Ministry Admin, O Admin and OU admin. However, Ministry Admin and O Admin will be shown additional statistics of portal as detailed in section 3.2 and 5.3 respectively.

➤ Clicking on from the home page will open the Dashboard.

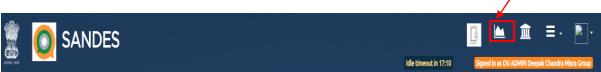

> The screen displays various graphs to the user on both hourly basis and date wise basis such as the message activity, online user count, active user count (for users who have sent at least one message) etc.

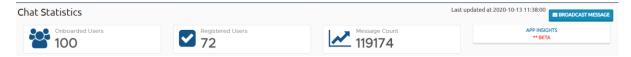

**Onboarded Users:** Those users who have been onboarded through Sandes Portal.

**Registered Users:** Users who were onboarded through Sandes Portal and have installed and logged in on the Sandes App at least once.

Click on App Insights as given in screen shot above to view information related to usage of App such as Total users for Android and iOS respectively, Current version of App available for both Android and iOS, count of users for each device type, OS and App version respectively.

#### 2.9 Support and App Download Centre

- > Click on from the home page to view the Support and App Download Centre.
- > The latest downloadable versions of Sandes App for both Android and iOS are available.
- Click on Download button for downloading the latest version of App.
- User can also download the FAQ, Release notes and QRG by clicking on the appropriate button.

#### 2.10 Sandes Web

#### **Accessing Sandes Web**

- > Click on from the home page
- Click on
- ➤ Go to Sandes App and tap on Connect when prompted
- Scan the QR code as displayed on the desktop screen with the Sandes App to connect to Sandes Web.

#### Functionalities available on Sandes Web

The following features are available to user on Sandes Web

- View Chats, Contacts and Groups
- Send messages and word, pdf, excel, image files
- Receive messages and files (Audio/Video/Image/Word/PDF/Excel/Contacts)
- Pin/ Unpin a message

### 3 Functionalities only available to Ministry Admin

#### 3.1 Organisations

#### 3.1.1 View and filter Organisation List

Click on Organisations tab as shown below

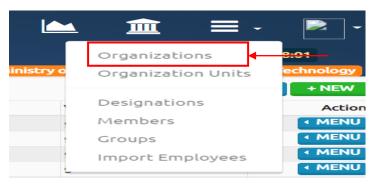

#### **Filter**

User can filter the list of organisations:

- Click on FILTER
- > Select filter parameter as organisation type, code or organisation
- Fill in the value of parameter on which list is to be filtered.
- Click on +ADD
- Repeat the above steps to add more filter parameters . Once all filter parameters are specified, click on APPLY

For Instance, to view list of organisations with organisation type as 'Central Office':

Select parameter as Organisation Type, fill in Central Office in the Text box, click on and then to view list of organisations which are central offices.

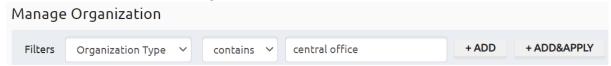

#### 3.1.2 Creating a new Organisation

- Click on to open the screen for creating a new Organisation on portal.
- Fill in the Organisation type, code, name, Organisation visibility, public visibility and select the Vhost for the new Organisation

13<sup>th</sup> January 2021

Click Save button.

The Organisation will be created and available in Organisations list for user to view.

#### Organisation Visibility and Public Visibility

- At organisational level, Ministry Admin may configure to hide certain Profile Details (Organization Name, Email and designation) from all Sandes users, or all users except organisational users. Ministry Admin may also configure to show Profile details to all Sandes users. This profile visibility setting will be applicable for all Sandes users belonging to this Organisation.
- Based on expected output, Ministry Admin may choose setting in the Organisational Visibility and Public Visibility drop-down as depicted below:

| <b>Expected Visibility Output</b> | Organisational Visibility dropdown | Public Visibility dropdown |
|-----------------------------------|------------------------------------|----------------------------|
| Make Organisation visible to      | Visible                            | Visible                    |
| all public Sandes users           |                                    |                            |
| Make Organisation visible to      | Visible                            | Invisible                  |
| only Organisational users         |                                    |                            |
| Make Organisation invisible       | Invisible                          | Invisible                  |
| to all Sandes users               |                                    |                            |

#### Click on UPDATE

#### **Explanatory Note:**

- For Instance, in case of a Sandes user X belonging to an Organisation with Organisational Visibility as "Visible" and Public Visibility as "Invisible", only an employee of this Organisation can view the Organization Name, Email and designation of user X using Sandes App/Web.
- Similarly, in case of a Sandes user Y belonging to an Organisation with Organisational Visibility as "Invisible" and Public Visibility as "Invisible", no user can view the Organization Name, Email and designation of user Y using Sandes App/Web.

#### 3.1.3 Editing Organisation Profile

- From the Organisation listing, click on MENU located on the right-hand side of the particular Organisation to open the menu bar.
- Click on from the menu bar to view the Organisation profile.
- ➤ The Update Organisation screen will be displayed to the Ministry Admin with existing details of the Organisation. Change these details as required and click on Update button to save the new details.

#### 3.1.4 Deleting Organisation

- From the Organisation listing, click on **MENU** located on right hand side to open the menu bar for the particular Organisation.
- Click on Delete from the menu bar to open the delete Organisation screen.
- Click DELETE CONFIRM to delete the Organisation.

#### 3.1.5 Statistics for Organisation and OU

#### 3.1.5.1 Daily Chat Statistics

- From the Organisation listing, click on MENU located on right hand side to open the menu bar for the particular Organisation
- Click on Daily Chat Statistics to view the daily chat Statistics for all the Organisation Units under this Organisation.

• Statistics include number of Onboarded, Registered, Active users, number of groups, count of total messages and messages on current date.

#### 3.1.5.2 Per-Capita Statistics

- From the Organisation listing, click on MENU located on right hand side to open the menu bar for the particular Organisation
- Click on Percapita Statistics to view the weekly chat Statistics (last 1 week from current date) for all the Organisation Units under this Organisation.
- Per-Capita message count is calculated as Total Messages/Number of Registered Users.
- Statistics include number of Onboarded, Registered, Active users, number of groups, count of total messages, messages on current date and per-capita message count.

#### To choose a different date range

- Click anywhere on the date field textbox displayed as
- > Select the date range
- Click APPLY
- Click REFRESH to view the statistics for the selected date range

#### 3.1.5.3 OU wise Statistics

- From the Organisation listing, click on located on right hand side to open the menu bar for the particular Organisation
- Click on Organization Unit wise statistics to view the Statistics for all the Organisation Units under this Organisation
- Statistics include number of Onboarded, Registered, Active users, number of groups, count of total messages
- Option to view Member wise Status and Heat Map based on Chat activity is provided for each of the OUs:

#### a) Member wise Status

- Click on Organization Unit wise statistics as indicated above
- Click on MENU located on right hand side to open the menu bar for the particular OU.
- Click on Member wise status
- The member wise status is displayed as detailed in section 2.6

#### b) Heat Map based on chat activity

- Click on Organization Unit wise statistics as indicated above.
- Click on located on right hand side to open the menu bar for the particular OU.
- Click on Heat Map based on chat activity
- The heat map based on chat activity is displayed as detailed in section 2.7

#### 3.1.5.4 Top and Bottom wise Reports (single view)

- From the Organisation listing, click on MENU located on right hand side to open the menu bar for the particular Organisation
- Click on TOP/BOTTOM Reports Single Page View to view the top/bottom 5 statistcs in a single page.
- Statistics are shown in terms of usage. Top and Bottom 5 states and HOGs as well as top 5 users are displayed.

#### 3.2 Dashboard view for Ministry Admin

Clicking on from the home page will open the Dashboard.

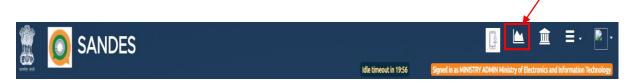

> The screen displays chat statistics for Organisations under the Ministry Admin as well as various graphs on both hourly basis and date wise basis such as the message activity, online user count, active user count (for users who have sent at least one message) etc.

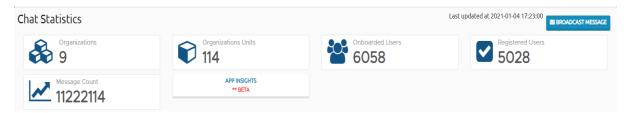

- ➤ Click on Organisations as given in screen shot above to view list of all organisations under the Ministry and the statistics of these organisations. From the Organisation listing displayed, click on INTUITION located on the right-hand side of the particular Organisation to access the statistics of the Organisation and concerned OU under the organisation as detailed in section 3.1.5
- Click on Organisation Units as given in screen shot above to view list of all OU under the Ministry and the statistics of these OU. From the OU listing displayed, click on MENU located on the right-hand side of the particular OU to access the member wise status and heat map based on activity as detailed in section 2.6 and section 2.7 respectively.
- Click on App Insights as given in screen shot above to view information related to usage of App such as
- Total users for Android and iOS respectively
- Current version of App available as well as how many users have updated their App version for both Android and iOS
- Count of users for each device type, OS and App version respectively.

# 4 Functionalities only available to Ministry Admin and O Admin

#### 4.1 Organisation Units

Ministry Admin and O Admin can access various functionalities related to OU as detailed in this section.

#### 4.1.1 View and filter OU List

Click on Organisation Units tab as shown below:

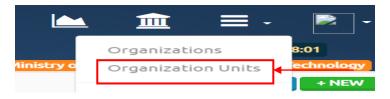

#### <u>Filter</u>

User can filter the list of organisation units:

- Click on FILTER
- > Select filter parameter as Organisation type, Organisation, OU code or OU name.
- Fill in the value of parameter on which list is to be filtered.
- Click on + ADD
- Repeat the above steps to add more filter parameters . Once all filter parameters are specified, click on APPLY

#### 4.1.2 Creating a new OU

- Click on to open a new screen for creating a new Organisation Unit on portal.
- Fill in the parent organisation unit, organisation unit type, state, district, OU code, OU name, address and other non-mandatory details like website or landline number.
- Click Save button.

The OU will be created and available in OU list for user to view.

#### 4.1.3 Editing OU Profile

- From the OU listing, click on MENU located on the right-hand side of the particular OU to open the menu bar.
- Click on from the menu bar to view the OU profile.
- The Update OU screen will be displayed with existing details of the OU. Change these details as required and click on Update button to save the new details.

#### 4.1.4 Deleting OU

From the OU listing, click on INENU located on right hand side to open the menu bar for the particular OU.

13<sup>th</sup> January 2021

- Click on Pelete from the menu bar to open the delete OU screen.
- Click DELETE CONFIRM to delete the OU.

#### 4.2 Designation

#### 4.2.1 View and filter Designation List

Click on Designations tab as shown below

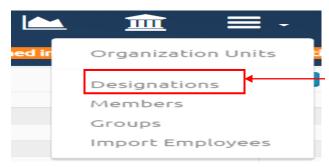

#### <u>Filter</u>

User can filter the list of Designations:

- Click on FILTER
- > Select filter parameter as Designation
- > Fill in the value of parameter on which list is to be filtered.

- Click on + ADD
- Repeat the above steps to add more filter parameters . Once all filter parameters are specified, click on <a href="#">APPLY</a>

For Instance, to view list of designations of type 'Scientist':

Select parameter as Designation, fill in Scientist in the Text box, click on + ADD and then to view list of all designations of scientist category.

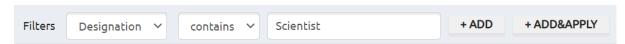

#### 4.2.2 Creating a new Designation

- Click on to open a new screen for creating a new Designation on portal.
- Fill in the Organisation name (if not pre-filled) and Designation name
- Click Save button.

The Designation will be created for the Ministry/Organisation and available in Designation list for user to view.

#### 4.2.3 Editing Designation details

- From the Designation listing, click on MENU located on the right-hand side of the particular Designation to open the menu bar.
- Click on from the menu bar to view the Designation profile.
- The Update Designation screen will be displayed with existing details of the Designation. Change these details as required and click on Update button to save the new details.

#### 4.2.4 Deleting Designation

- From the Designation listing, click on MENU located on right hand side to open the menu bar for the particular Designation.
- Click on Delete from the menu bar to open the delete Designation screen.
- Click DELETE CONFIRM to delete the Designation.

## 5 Functionalities only available to O Admin

This section details the functionalities which are only available to O Admin.

#### 5.1 Organisation Management with Profile Visibility

- Click on from the home page
- Click on Organisation Management

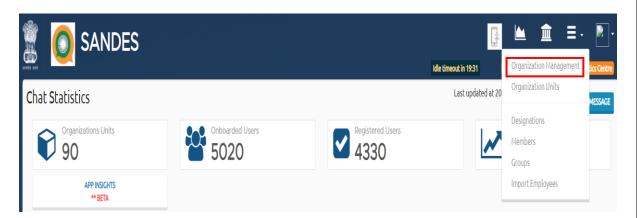

- > Fill in the details in the screen displayed
- At organisational level, O Admin may configure to hide certain Profile Details (Organization Name, Email and designation) from all Sandes users, or all users except organisational users. O Admin may also configure to show Profile details to all Sandes users. This profile visibility setting will be applicable for all Sandes users belonging to this Organisation.
- Based on expected output, O Admin may choose setting in the Organisational Visibility and Public Visibility drop-down as depicted below:

| Expected Visibility Output   | Organisational Visibility | Public Visibility dropdown |  |
|------------------------------|---------------------------|----------------------------|--|
|                              | dropdown                  |                            |  |
| Make Organisation visible to | Visible                   | Visible                    |  |
| all public Sandes users      |                           |                            |  |
| Make Organisation visible to | Visible                   | Invisible                  |  |
| only Organisational users    |                           |                            |  |
| Make Organisation invisible  | Invisible                 | Invisible                  |  |
| to all Sandes users          |                           |                            |  |

#### Click on UPDATE

#### **Explanatory Note:**

- For Instance, in case of a Sandes user X belonging to an Organisation with Organisational Visibility as "Visible" and Public Visibility as "Invisible", only an employee of this Organisation can view the Organization Name, Email and designation of user X using Sandes App/Web.
- Similarly, in case of a Sandes user Y belonging to an Organisation with Organisational Visibility as "Invisible" and Public Visibility as "Invisible", no user can view the Organization Name, Email and designation of user Y using Sandes App/Web.

#### 5.2 Accessing OU wise Statistics for O Admin

#### a) Member wise Status

- From the OU listing, click on MENU located on the right-hand side of the particular OU to open the menu bar.
- Click on Member wise Status

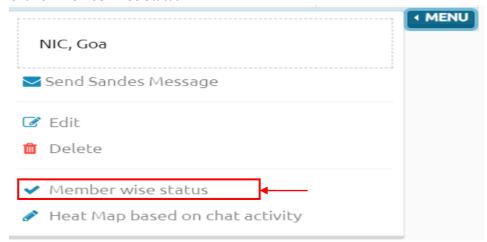

- The member wise status is displayed as detailed in <u>section 2.6</u>
- b) Heat Map based on chat activity
- From the OU listing, click on MENU located on the right-hand side of the particular OU to open the menu bar.
- Click on Heat Map based on chat activity

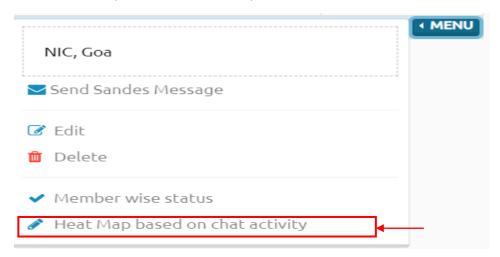

> The heat map is displayed as detailed in section 2.7

#### 5.3 Dashboard view for O Admin

Clicking on from the home page will open the Dashboard.

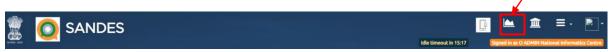

> The screen displays various graphs to the user on both hourly basis and date wise basis such as the message activity, online user count, active user count (for users who have sent at least one message) etc.

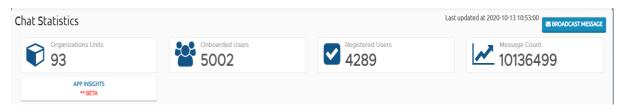

- Click on Organisation Units as given in screen shot above to view the OU wise details.
  - From the OU listing, click on MENU located on the right-hand side of the particular OU to access the member wise status and heat map based on activity as detailed in section 2.6 and section 2.7 respectively.
- Click on App Insights as given in screen shot above to view information related to usage of App such as
- Total users for Android and iOS respectively
- Current version of App available as well as how many users have updated their App version for both Android and iOS

• Count of users for each device type, OS and App version respectively.

# 6 Accessing statistics of OU available to OU Admin

#### 6.1 Accessing OU wise Statistics for OU Admin

- a) Member wise Status
- Click on
- Click on Member wise Status

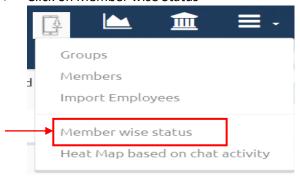

- The member wise status is displayed as detailed in section 2.6
- b) Heat Map based on chat activity
- Click on
- Click on Heat Map based on chat activity

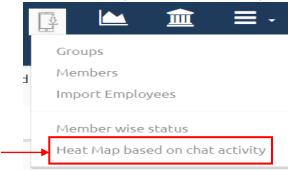

The heat map is displayed as detailed in section 2.7

## 7 Logout

- Click on the down arrow icon
- Click on Logout option as shown below to logout from the portal

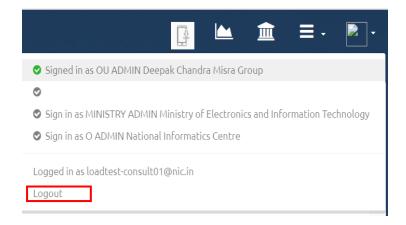